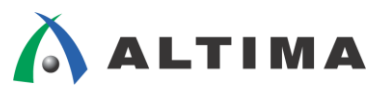

## SoC Linux 道場 【其ノ参】

# クロス・コンパイラのインストールとコンパイル、 GDB デバッグ

Ver.13.1

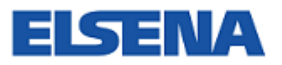

2017 年 8 月 Rev.2

**ELSENA,Inc.**

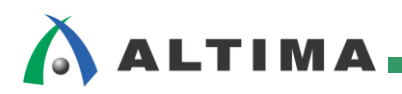

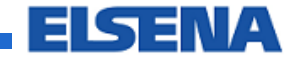

## SoC Linux 道場【其ノ参】

クロス・コンパイラのインストールとコンパイル、GDB デバッグ

## 且次

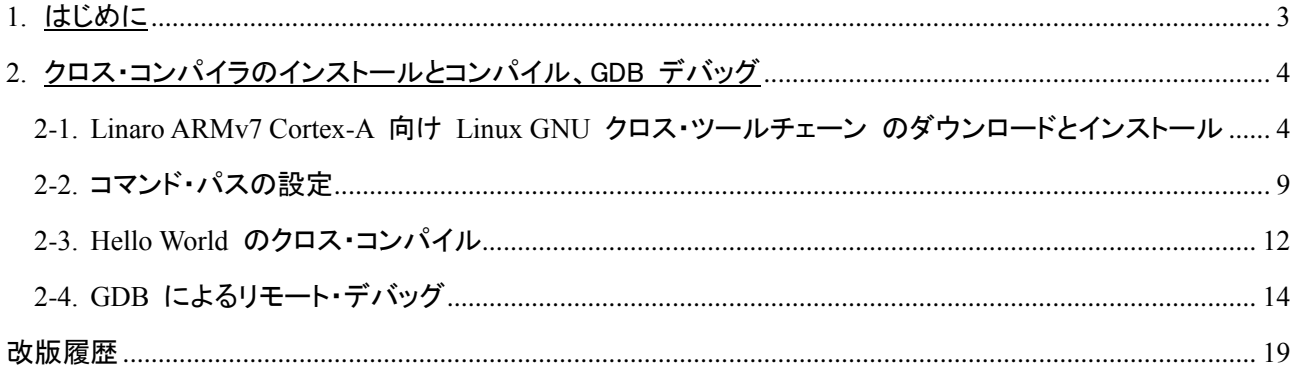

<span id="page-2-0"></span>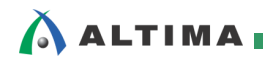

### **1.** はじめに

前回の SoC Linux 道場【其ノ弐】では、クロス・コンパイル環境として使用する Linux® マシンを準備し ました。

今回は、プログラムをコンパイルするためのクロス・コンパイラ環境として、 Linaro から提供されている 32-bit ARMv7 Cortex-A 向け Linux GNU クロス・ツールチェーンを Vine Linux 上にインストール・環境設 定して使用する方法を解説します。

クロス・コンパイラを使用することで、例えば Helio に搭載されている ARM○<sup>R</sup> CortexTM-A9 プロセッサを ターゲットとした実行イメージを PC で生成することができます。

また、簡単な "Hello World" アプリケーション・プログラムをクロス・コンパイルして、Helio に FTP 転送 してプログラムを実行します。

さらに、GDB サーバを使用して "Hello World" アプリケーションをリモート・デバッグする方法についても 解説します。

尚、この資料の説明で使用している主な開発環境は以下の通りです。

| 項番             | 項目                | 内容                                                                                                    |
|----------------|-------------------|----------------------------------------------------------------------------------------------------|
| $\mathbf{1}$   | ホスト OS            | Microsoft Windows 7 Professional sp1 日本語版 (64 bit)                                                                                       |
| $\overline{2}$ | 77KOS             | Vine Linux 6.5 x86 64<br>この資料では、Linux 開発環境として、Vine Linux ディストリビューションを使用します。<br>詳細については、SoC Linux 道場【其ノ弐】を参照ください。                         |
| 3              | 仮想 OS<br>実行<br>環境 | OS を仮想的に実行するための環境です。<br>この説明では、「VMware Player for Windows」と呼ばれるフリーウェア・ソフトを使用しています。<br>詳細については、SoC Linux 道場【其ノ弐】を参照ください。                  |
| $\overline{4}$ | クロス・コン            | ターゲット(Helio)向けの実行イメージを生成するためのコンパイラです。                                                                                                    |
|                | パイラ               | この説明では、Linaro から提供されている 32-bit ARMv7 Cortex-A 向け Linux GNU クロス・ツールチェ<br>ーン gcc-linaro-4.9.4-2017.01-x86 64 arm-linux-gnueabihf を使用しています。 |
|                |                   | Linaro ツールチェーンのダウンロード URL<br>ш<br>https://www.linaro.org/downloads/                                                                      |
| 5              | Python            | GDB (arm-linux-gnueabihf-gdb) の拡張により、Python-2.7 が必要となります。                                                                                |
|                |                   | この説明では、Python-2.7.13 を使用しています。                                                                                                    |
|                |                   | Python のダウンロード URL                                                                                                    |
|                |                   | https://www.python.org/downloads/                                                                                                    |
| 6              | Helio<br>ボード      | 動作確認でターゲット・ボードとして使用する、<br>アルテラ Cyclone V SoC を搭載したマクニカ Helio ボードです。                                                                      |
|                |                   | Helio には複数のリビジョンが存在しますが、この資料では Rev1.2 または Rev1.3 を使用して動作確認を<br>行っています。                                                                   |
|                |                   | Helio $H - K$ Rev1.2<br>ш<br>http://www.rocketboards.org/foswiki/Documentation/HelioResourcesForRev12                                    |
|                |                   | Helio ボード Rev1.3<br>http://www.rocketboards.org/foswiki/Documentation/HelioResourcesForRev13                                             |

【表 1.1】 この資料の説明で使用している主な開発環境

<span id="page-3-0"></span>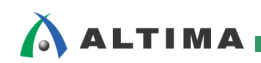

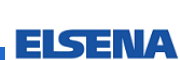

## **2.** クロス・コンパイラのインストールとコンパイル、GDB デバッグ

**2-1. Linaro ARMv7 Cortex-A** 向け **Linux GNU** クロス・ツールチェーン のダウンロードとインストール

プログラムをコンパイルするためのクロス・コンパイラとしては、アルテラ社提供の SoC 開発ツールに含 まれるコンパイラはもちろんあります。

しかし搭載されている CPU は ARM の Cortex-A9 なので、この CPU 用のコンパイラでクロス・コンパ イルできます。

そこで今回は Linaro から提供されている、32-bit ARMv7 Cortex-A 向け Linux GNU クロス・ツールチェ ーン gcc-linaro-4.9.4-2017.01-x86\_64\_arm-linux-gnueabihf を使用することにします。

以降にダウンロードとインストールの手順を説明します。

(1) 以下の Linaro のダウンロード・ページに移動します。

<https://www.linaro.org/downloads/>

(2) 下図のように、「Linaro Toolchain」 の 「[GNU cross-toolchain binary archives](https://releases.linaro.org/components/toolchain/binaries/)」 をクリックします。

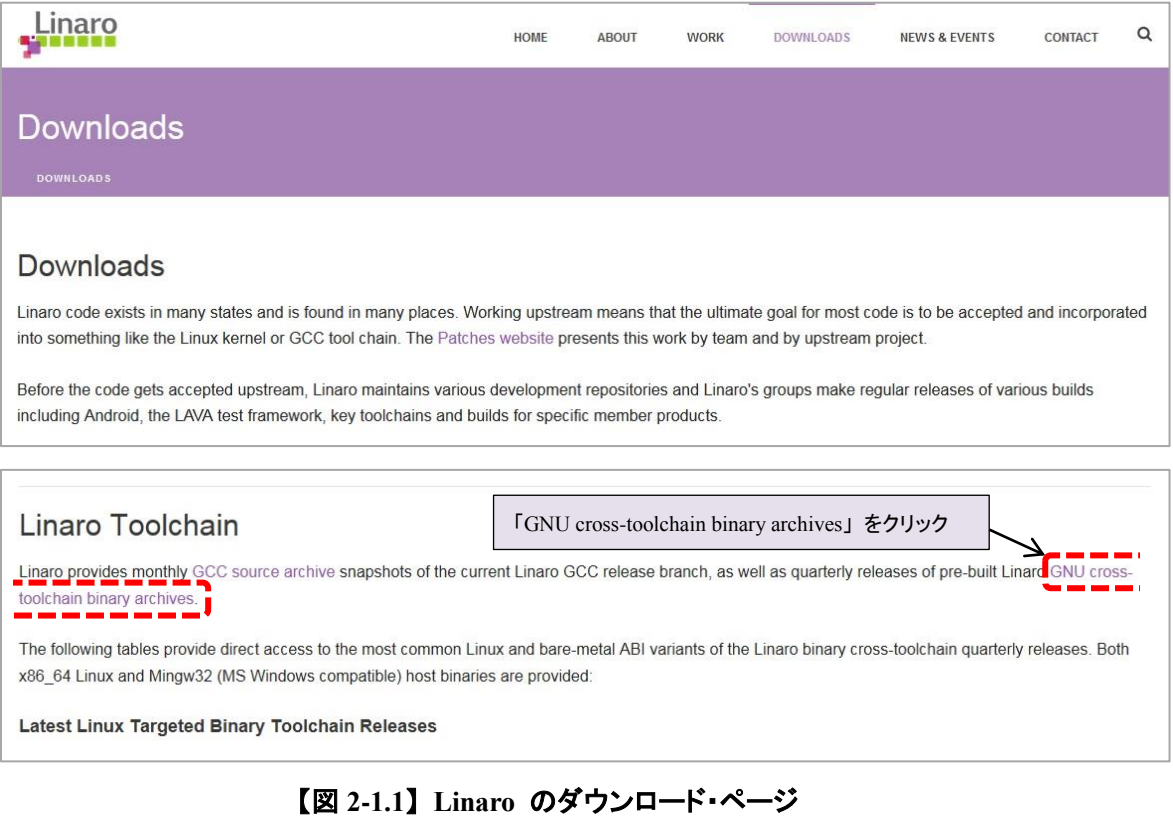

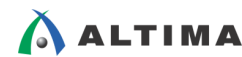

**ELSENA** 

- (3) 下図のように、Linaro Releases のダウンロード・ページに移動するので、「4.9-2017.01」 をクリックしま
	- す。

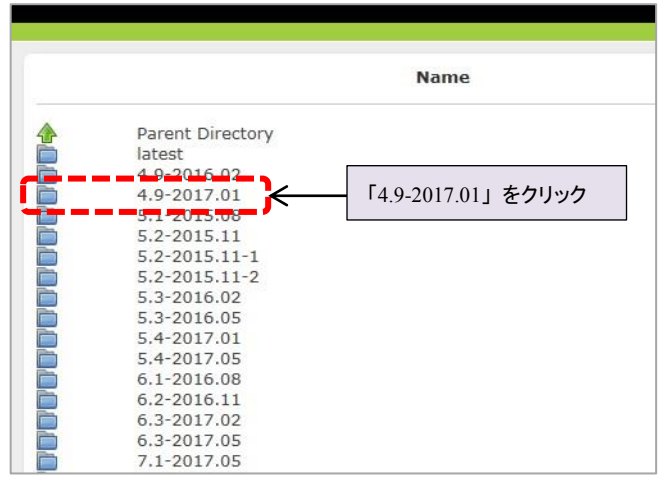

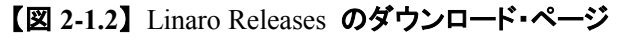

(4) 「arm-linux-gnueabihf」 をクリックします。

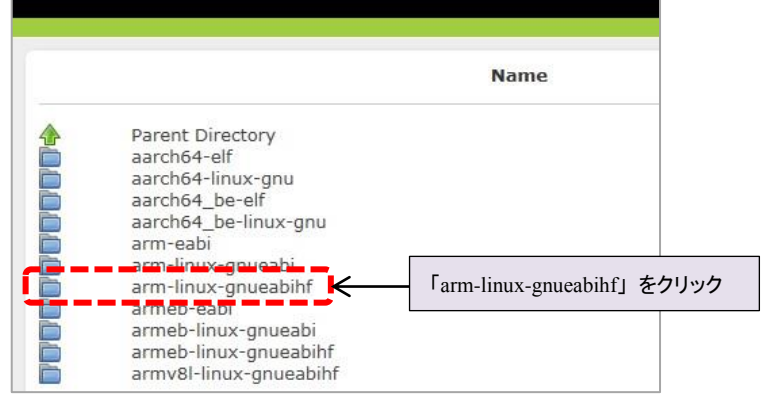

【図 **2-1.3**】 「**arm-linux-gnueabihf**」 をクリック

(5) 「gcc-linaro-4.9.4-2017.01-x86\_64\_arm-linux-gnueabihf.tar.xz」 をクリックします。

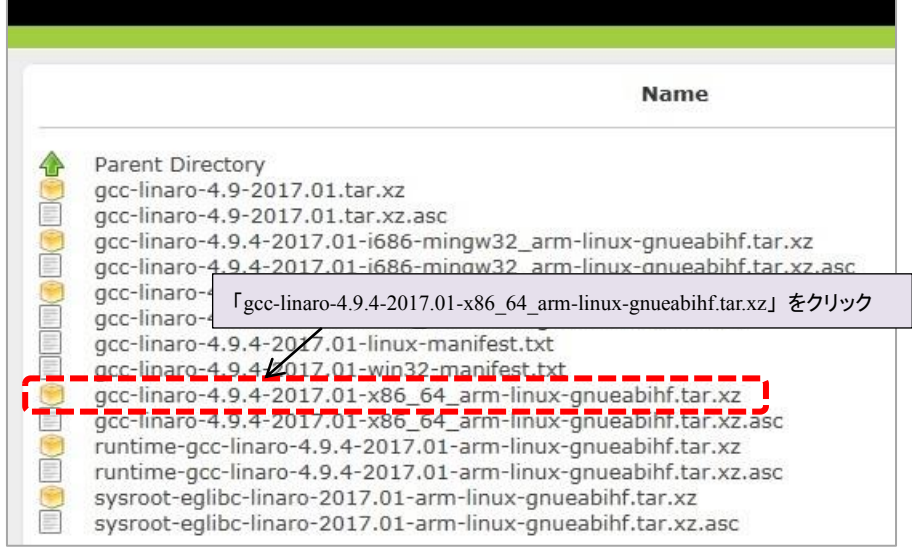

【図 **2-1.4**】 「**gcc-linaro-4.9.4-2017.01-x86\_64\_arm-linux-gnueabihf.tar.xz**」 をクリック

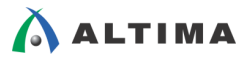

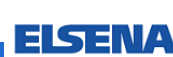

(6) 下図のように、ファイルをダウンロードして保存します。

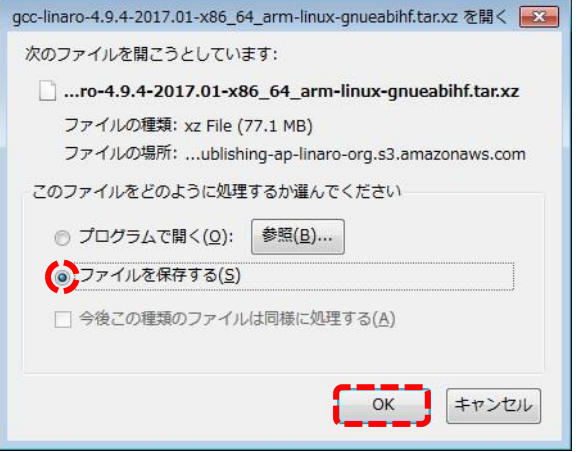

【図 **2-1.5**】 ファイルをダウンロードして保存

(7) 以下の Python のダウンロード・ページに移動し、「Linux/UNIX」をクリックします。

<https://www.python.org/downloads/>

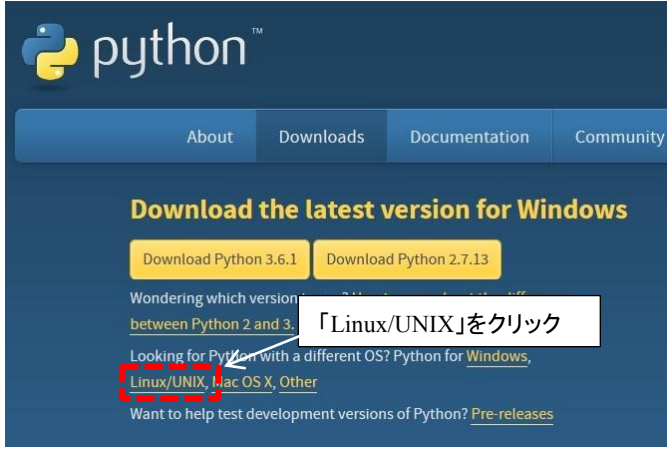

【図 **2-1.6**】 **Python** のダウンロード・ページ

(8) Python Source Releases のページから、「Latest Python 2 Release – Python 2.7.13」をクリックします。

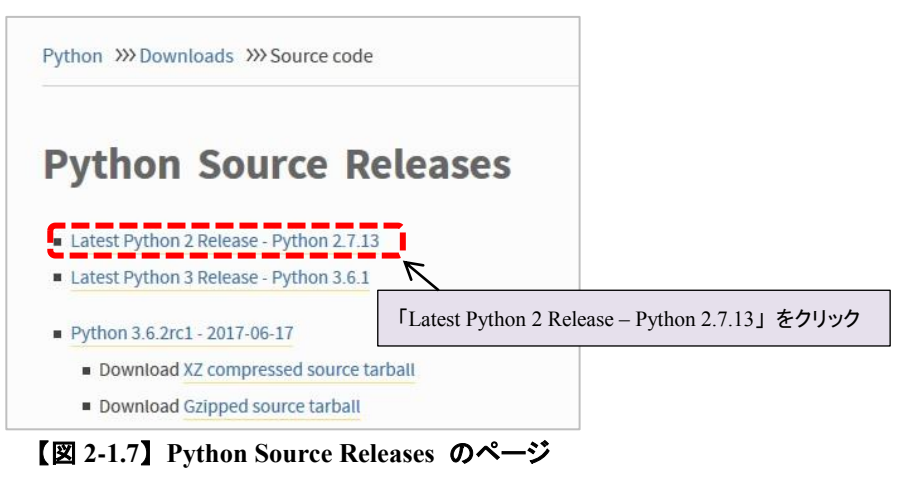

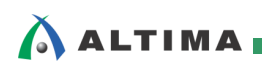

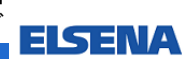

(9) Python 2.7.13 のページから、「Gzipped source tarball」をクリックします。

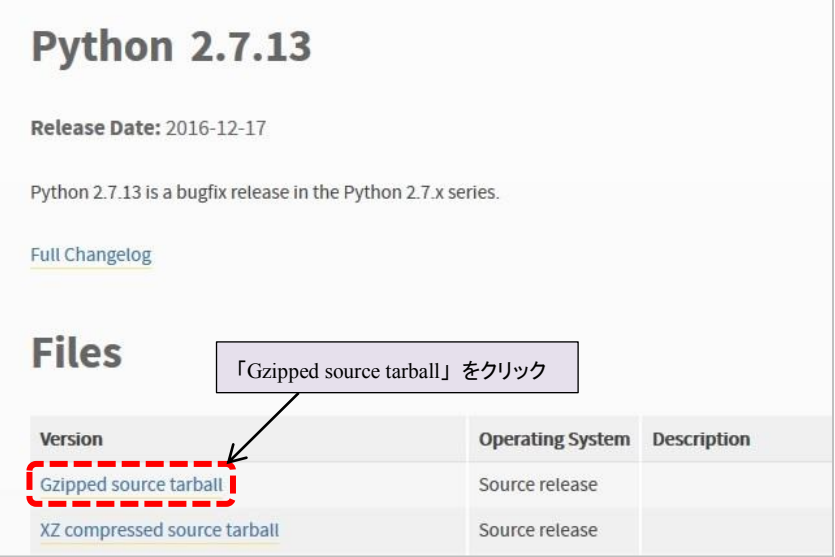

【図 **2-1.8**】 **Python 2.7.13** のページ

(10) 下図のように、ファイルをダウンロードして保存します。

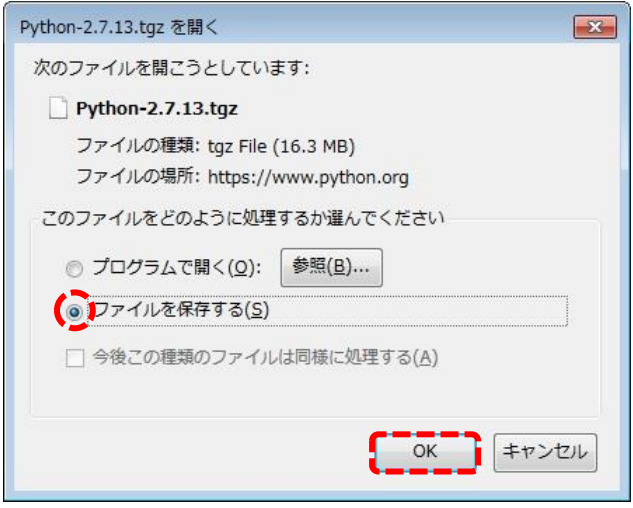

【図 **2-1.9**】 ファイルをダウンロードして保存

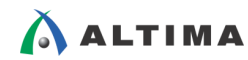

(11) ダウンロードした 2 つのファイル 「gcc-linaro-4.9.4-2017.01-x86 64 arm-linux-gnueabihf.tar.xz」、 「Python-2.7.13.tgz」 を Samba サーバ経由で、Windows 上のエクスプローラから Vine Linux 上(こ の例では /home/tori )に運びます。

#### 【注記】

以降の説明は、SoC Linux 道場 【其ノ弐】 で説明した、 Linux マシンと Samba サーバが既に用 意・設定されていて、使用できることを前提としています。

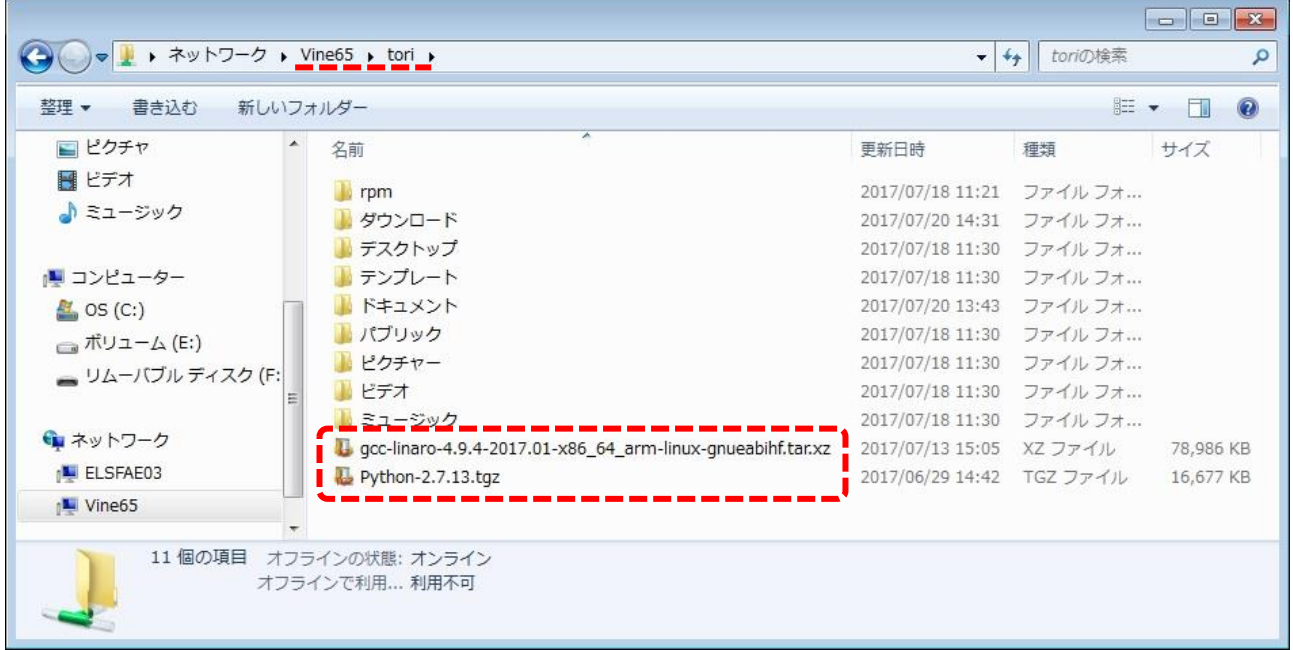

#### 【図 **2-1.10**】 **Samba** サーバ経由で **Windows** エクスプローラから **Vine Linux** 上にファイルを運ぶ

(12) **Vine Linux** からルート権限で、以下のコマンドを実行します。

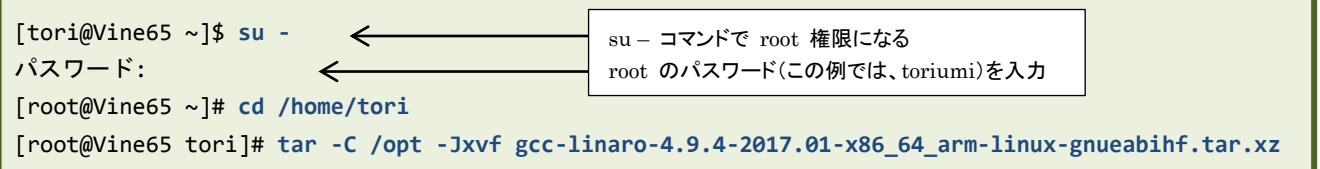

(13) インストールが完了すると、

/opt/gcc-linaro-4.9.4-2017.01-x86\_64\_arm-linux-gnueabihf/

の下にクロス・コンパイラがインストールされます。

ELSENA

<span id="page-8-0"></span>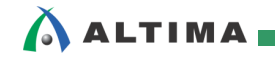

#### **2-2.** コマンド・パスの設定

クロス・コンパイラが使用できるように、以降の手順でコマンド・パスに追加します。

(1) 一般ユーザになって、以下の export コマンドを実行してクロス・コンパイラをコマンド・パスに追加し、 which コマンドで追加したコマンド・パスを表示します。

うまくコマンドのフルパスが表示できない場合は、export コマンドのパス名などが間違っていないか 確認して下さい。

[root@Vine65 tori]# **cd ~** [root@Vine65 ~]# **su - tori** [tori@Vine65 ~]\$ **export PATH=/opt/gcc-linaro-4.9.4-2017.01-x86\_64\_arm-linux-gnueabihf/bin/:\$PATH** [tori@Vine65 ~]\$ **which arm-linux-gnueabihf-gcc** /opt/gcc-linaro-4.9.4-2017.01-x86\_64\_arm-linux-gnueabihf/bin/arm-linux-gnueabihf-gcc 一般ユーザに戻る

(2) コマンド・パスが正しく設定できたら、シェル(コマンド・ライン端末)が起動するたびにこのパス設定が 読み込まれて、クロス・コンパイラが使用できるように、ホーム・ディレクトリの下にある .bashrc ファイ ルを編集してパス定義を追加します。

まず以下のコマンドで、Leafpad を使用して、一般ユーザで自身の .bashrc を開きます。

以下の「~」はコマンドを実行したユーザのホーム・ディレクトリ(この例では、/home/tori)を表します。

[tori@Vine65 ~]\$ **leafpad ~/.bashrc**

(3) .bashrc ファイルが開いたらファイルの末尾に、

**export PATH=/opt/gcc-linaro-4.9.4-2017.01-x86\_64\_arm-linux-gnueabihf/bin/:\$PATH** を追加します。

【リスト 2-2.1】に .bashrc ファイルの中身を示します。

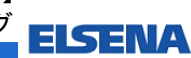

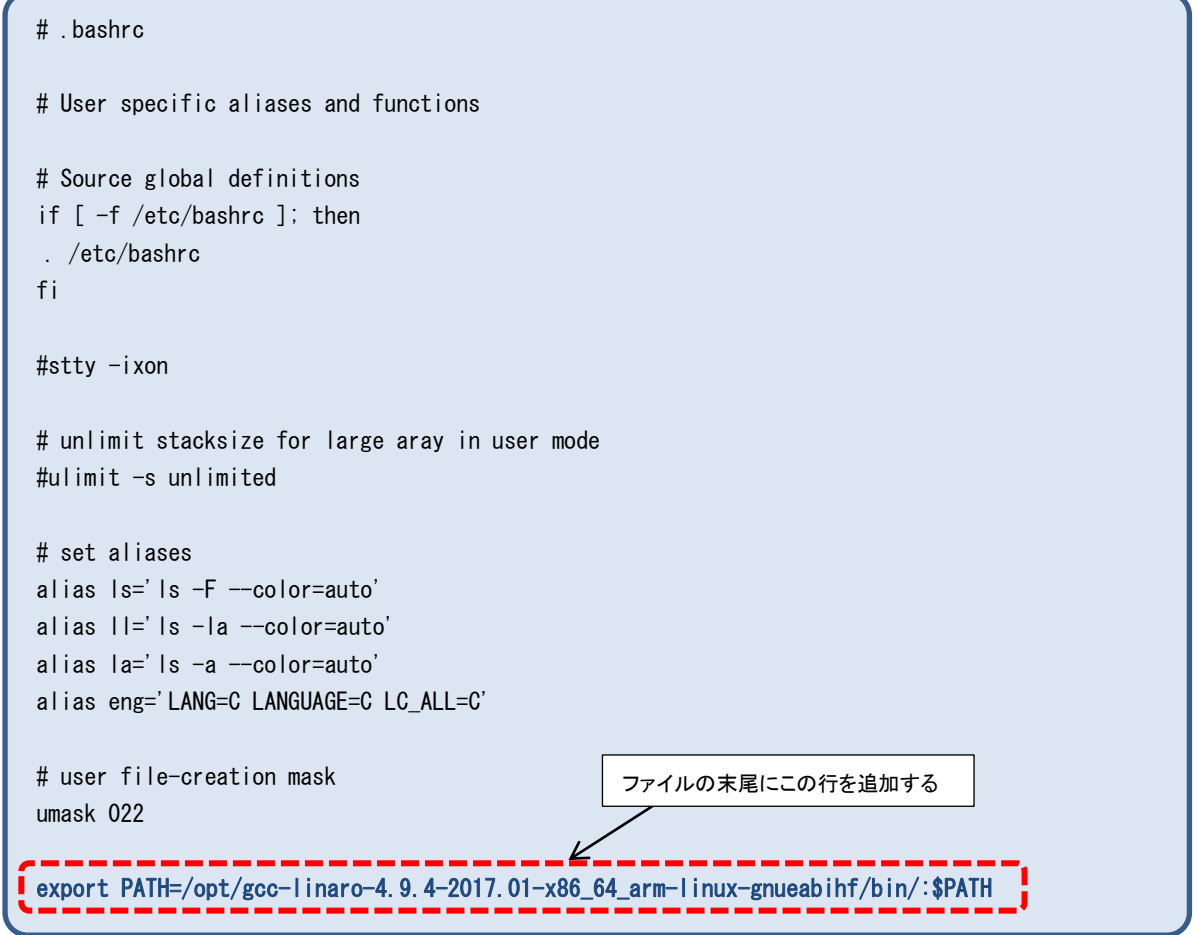

【リスト **2-2.1**】 **.bashrc** ファイルの中身

上記の追加が完了したら Leafpad で保存します。

#### 【注記】

**.bashrc** ファイルの編集作業は慎重に行ってください。コマンドやパス名などを打ち間違うと、通常の **Linux** のコマンドも利かなくなります。

念のため **Leafpad** のエディタは終了させずに、上書き保存することをお勧めします。編集して保存を 行うたびに下記 (4) の方法で確認すると良いでしょう。 うまく行ってから Leafpad を閉じましょう。

(4) 新たに別のシェル(コマンド・ライン端末)を立ち上げて、以下の which コマンドを実行することで、上 記で追加したパスが表示されていれば OK です。

[tori@Vine65 ~]\$ **which arm-linux-gnueabihf-gcc** このパスが表示されていれば OK $\overline{\mathscr{C}}$ /opt/gcc-linaro-4.9.4-2017.01-x86\_64\_arm-linux-gnueabihf/bin/arm-linux-gnueabihf-gcc

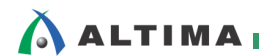

#### 【参考】

上記 (4) では、新たに別のシェルを立ち上げることで .bashrc を読み込んで、追加したパスを確認する 方法を紹介しましたが、もうひとつの方法としては、現在のシェルから下記の source コマンドを実行し て .bashrc を読み込んでから which コマンドでパスを確認する方法もあります。

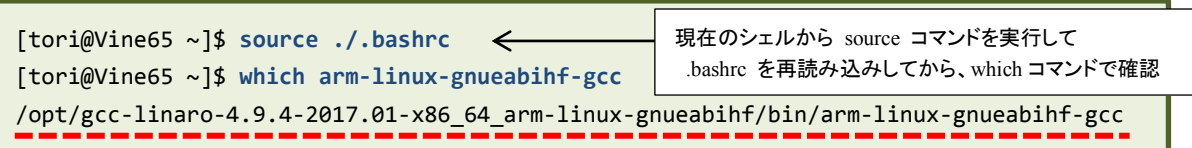

(5) 次に root でも同様に .bashrc ファイルの末尾に、export のコマンドを追加しておきます。

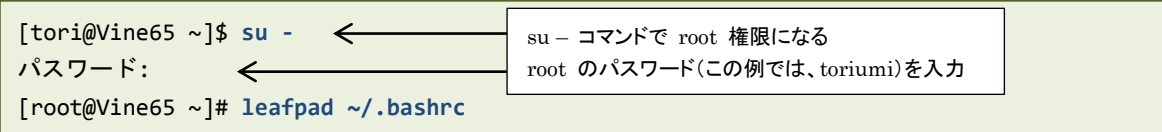

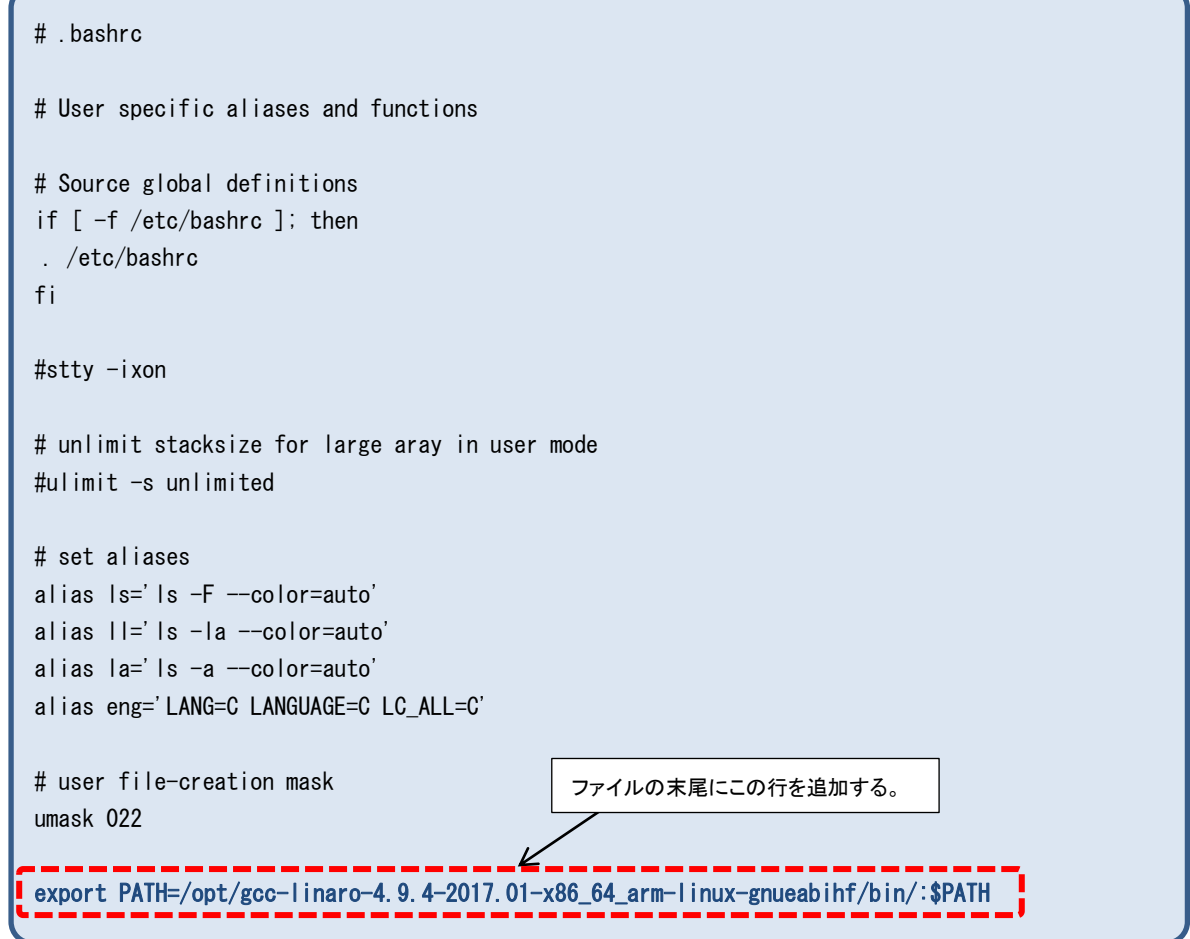

【リスト **2-2.2**】 **.bashrc** ファイルの中身

上記の追加が完了したら Leafpad で保存します。

<span id="page-11-0"></span>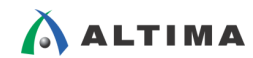

- (6) 新たに別のシェル(コマンド・ライン端末)を立ち上げて、以下のコマンドで root 権限になってからパス が通っているかを確かめます。 上記で追加したパスが表示されていれば OK です。
	- ※ または、前出の【参考】で説明した、現在のシェルからの source コマンドによる方法でも確認す ることができます。

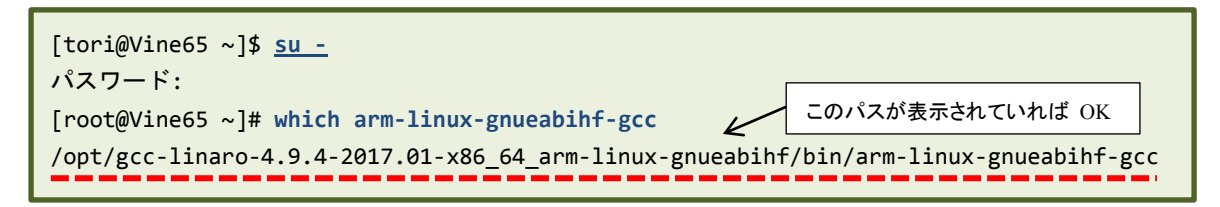

これでどこのディレクトリにいても、クロス・コンパイラを起動することができるようになります。

開いている Leafpad があれば閉じてください。

#### **2-3. Hello World** のクロス・コンパイル

**arm-linux-gnueabihf-gcc** のコマンドでクロス・コンパイルしてみましょう。

やはり最初は【リスト 2-3.1】の言わずと知れた「Hello World」のプログラム・ソースから始めましょう。

(1) 以下のようなソース・ファイルを作成します(ファイル名は hello.c)。この作成は、ホスト・マシンである **Vine Linux** 上で Leafpad を使用して行います。

[tori@Vine65 ~]\$ **leafpad hello.c**

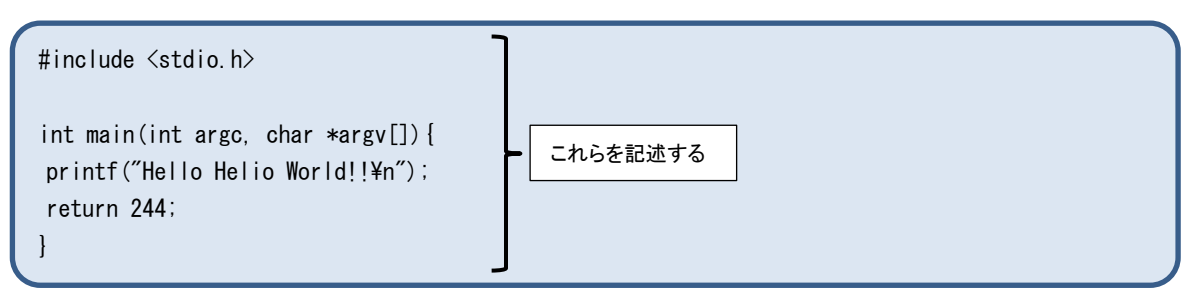

【リスト **2-3.1**】 **hello.c** ソース・ファイルの中身

でき上がったら、Leafpad でファイルを保存して閉じます。

(2) 以下のコマンドで、hello.c ファイルをクロス・コンパイルします。 コンパイルの結果、出力ファイルとして hello-helio ファイルが生成されます。

エラーが無ければ OK です。エラーになった場合にはソース・ファイルなどを良く見直してください。

[tori@Vine65 ~]\$ **arm-linux-gnueabihf-gcc hello.c -o hello-helio**

(3) Helio(ターゲット)で実行する前に、file コマンドを使用して生成したファイルを確かめます。

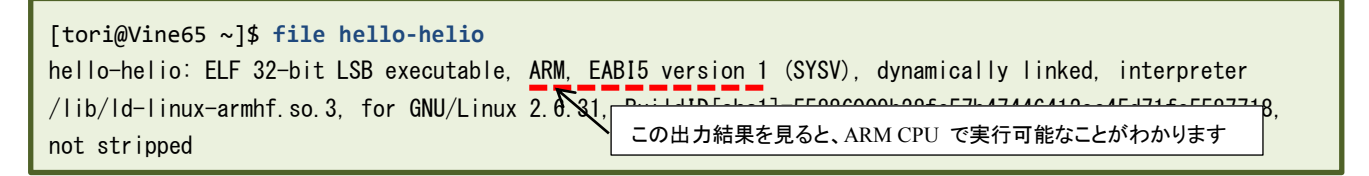

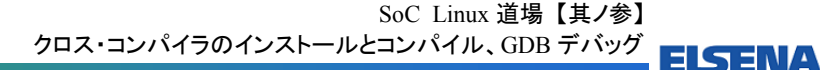

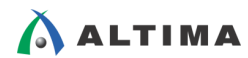

(4) FTP サーバを使って hello-helio ファイルを Helio に運びます。 以下のコマンドを **Helio** 側 で実行します。

#### 【注記】

以降の説明は、既に SoC Linux 道場 【其ノ弐】 で説明した、 Linux マシンが用意され、 DHCP サーバ および FTP サーバ が設定されていて、使用できることを前提としています。

特に、DHCP サーバから Helio に対して IP アドレスが付与されていて、Helio と Vine Linux 間 の通信が行える状態にしておいてください。

以降の説明では、Linux マシン(Vine Linux)の IP アドレスを、SoC Linux 道場 【其ノ弐】 で設定 した 192.168.1.2 として説明しています。 IP アドレスがわからない場合は、Vine Linux 上から 「ifconfig eth0」コマンドを実行することで設定されている IP アドレスを確認することができます。

Helio と Vine Linux 間の通信確認方法としては、Helio 側 から「ping 192.168.1.2」を実行して Vine Linux との接続を確認し、接続できない場合は、Helio 側 から「udhcpc」コマンドを実行して IP アドレスが付与されることを確認してから、再度 ping を試してみてください。ping で接続できた ら下記のコマンドを実行してください。

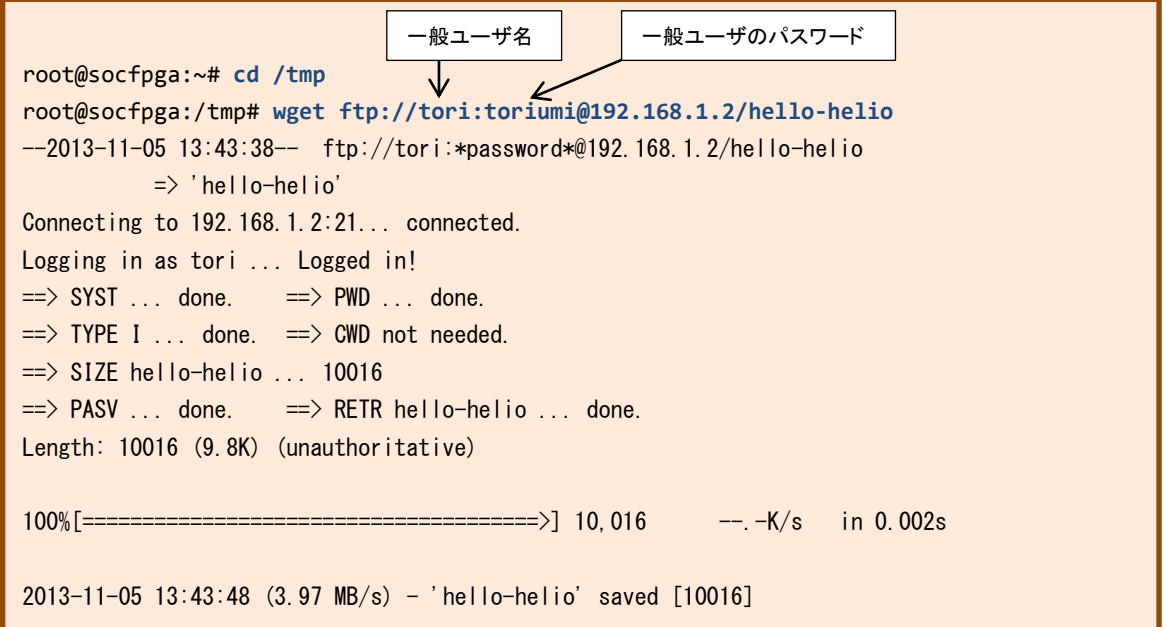

(5) 以下のように、hello-helio ファイルに chmod コマンドで実行権限を与えてから実行します。 実行の結果 "Hello Helio World" が表示されるはずです。

```
root@socfpga:/tmp# chmod 755 hello-helio
root@socfpga:/tmp# ./hello-helio
Hello Helio World
```
上記のように実行できれば、Helio 上でユーザ・プログラムが実行できたことになります。

<span id="page-13-0"></span>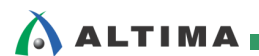

#### **2-4. GDB** によるリモート・デバッグ

Helio 上で動作している Linux では GDB サーバ(gdbserver)を実行することができます。

GDB は Gnu DeBugger の略で、gcc(または互換コンパイラ)でコンパイルしたプログラムのデバッグを支 援するデバッガです。

先ほどの Hello Helio World のソースを、GDB を使って操作してみましょう。

(1) まず、GDB でデバッグできるように、ホスト・マシン(**Vine Linux**)側で以下のように 「-g」オプションを 追加してクロス・コンパイルします(出力ファイルは、hello-helio-gdb)。

「-g」オプションは、ファイルにデバッグ情報を付加します。これがないとデバッグ時に変数名や行番号 が表示されません。

[tori@Vine65 ~]\$ **arm-linux-gnueabihf-gcc -g hello.c -o hello-helio-gdb**

(2) クロス・コンパイルに成功したら、ターゲット・ボード(**Helio**)側で、/tmp ディレクトリから ftp を用いて、 ホスト・マシン(この例では、IP アドレス 192.168.1.2)から hello-helio-gdb 実行ファイルを取得しま す。

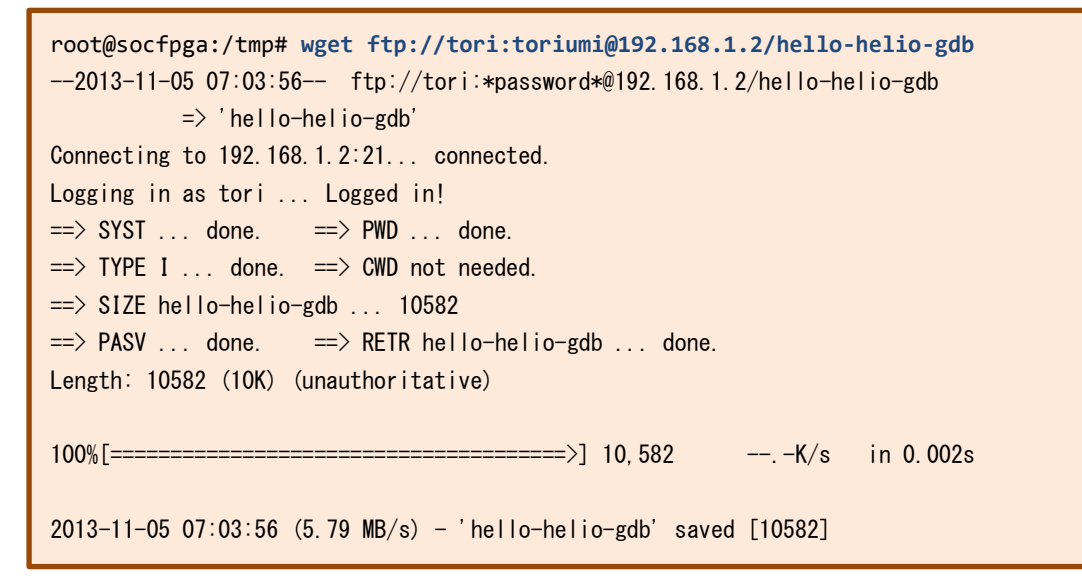

(3) 転送したファイルを実行可能にします。

root@socfpga:/tmp# **chmod 755 hello-helio-gdb**

(4) 以下のコマンドで、gdbserver を起動します。ポート番号はとりあえず使用されていない 1500 番を使 用することにします。

なお、この例では DHCP サーバから付与された Helio の IP アドレスは「192.168.1.237」としていま す。

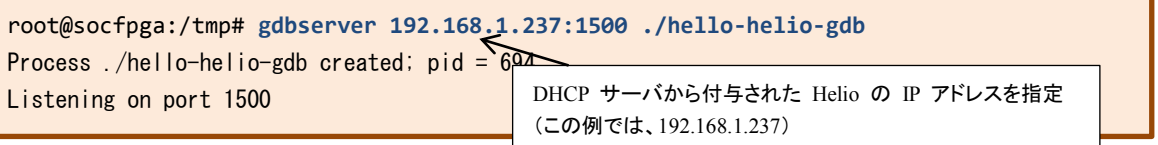

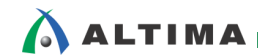

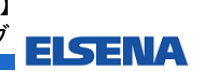

(5) 次にホスト側で gdb を立ち上げます。

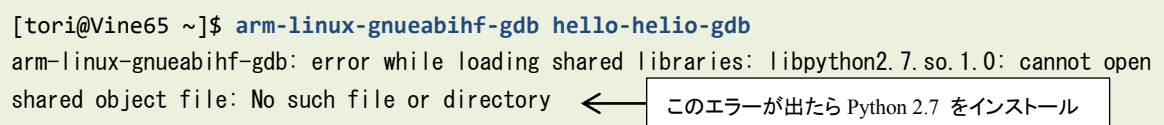

上記のようなエラー・メッセージが現れた場合は、以下の手順で Python 2.7 をインストールしてから、 gdb を立ち上げます。

① which コマンドで python のパスを表示します。また、 ldd コマンドで共有ライブラリの依存関係を表 示すると、 libpython2.6.so.1.0 から Python 2.6 がインストールされていることがわかります。

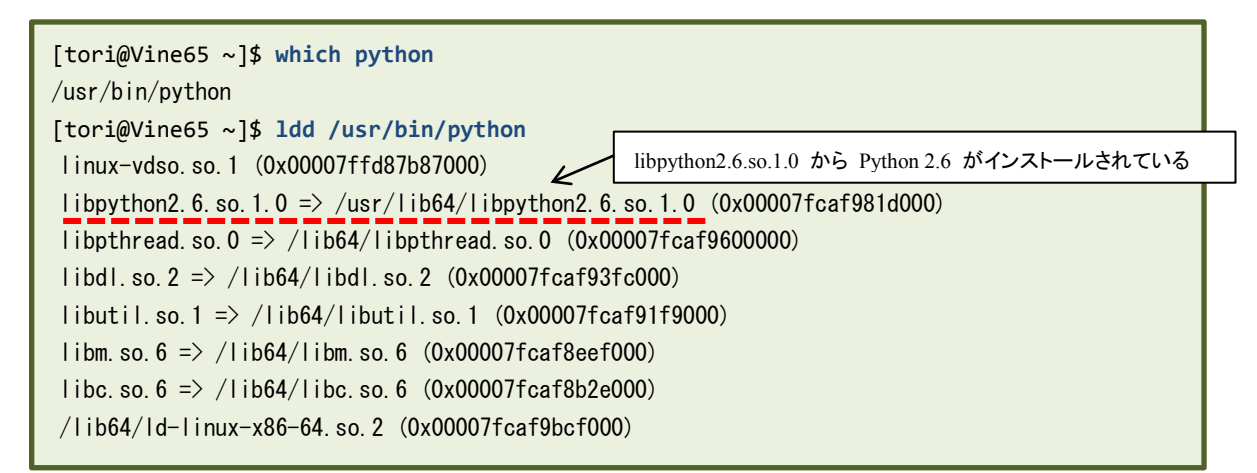

② ダウンロードしておいた Python-2.7.13.tgz ファイルを tar コマンドで解凍してインストールします。

```
[tori@Vine65 ~]$ tar xvzf Python-2.7.13.tgz
[tori@Vine65 ~]$ cd Python-2.7.13
[tori@Vine65 Python-2.7.13]$ ./configure --enable-shared --enable-ipv6 --enable-unicode=ucs4 
--with-system-ffi --with-threads --prefix=/usr/lib64/python2.7
[tori@Vine65 Python-2.7.13]$ make
[tori@Vine65 Python-2.7.13]$ sudo make install
[sudo] tori のパスワード:
[tori@Vine65 Python-2.7.13]$ sudo cp -rf /usr/lib64/python2.7/lib/libpython2.7.so.1.0 /usr/lib64/
[tori@Vine65 Python-2.7.13]$ sudo ln -s /usr/lib64/libpython2.7.so.1.0 /usr/lib64/libpython2.7.so
```
#### ③ ldconfig コマンドで共有ライブラリの依存関係情報が格納されたライブラリ・キャッシュを更新しま す。

```
[tori@Vine65 Python-2.7.13]$ sudo ldconfig
[sudo] tori のパスワード:
[tori@Vine65 Python-2.7.13]$ sudo cp -rf /usr/lib64/python2.7/bin/python* /usr/bin/
[tori@Vine65 Python-2.7.13]$ sudo ln -fs /usr/lib64/python2.7/bin/python2.7 /usr/bin/python2
[tori@Vine65 Python-2.7.13]$ sudo ln -fs /usr/lib64/python2.7/bin/python2.7-config 
/usr/bin/python2-config
[tori@Vine65 Python-2.7.13]$ sudo ln -fs /usr/bin/python2 /usr/bin/python
[tori@Vine65 Python-2.7.13]$ sudo ln -fs /usr/bin/python2-config /usr/bin/python-config
```
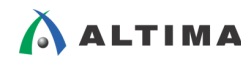

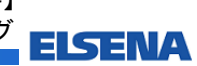

④ 再度、ldd コマンドで共有ライブラリの依存関係を表示すると、 libpython2.7.so.1.0 から Python 2.7 がインストールされたことがわかります。

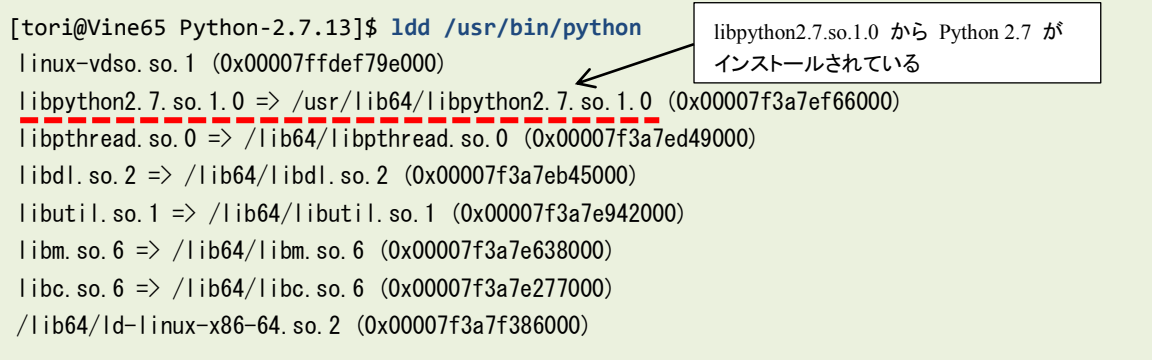

⑤ 再度、ホスト側で gdb を立ち上げます。

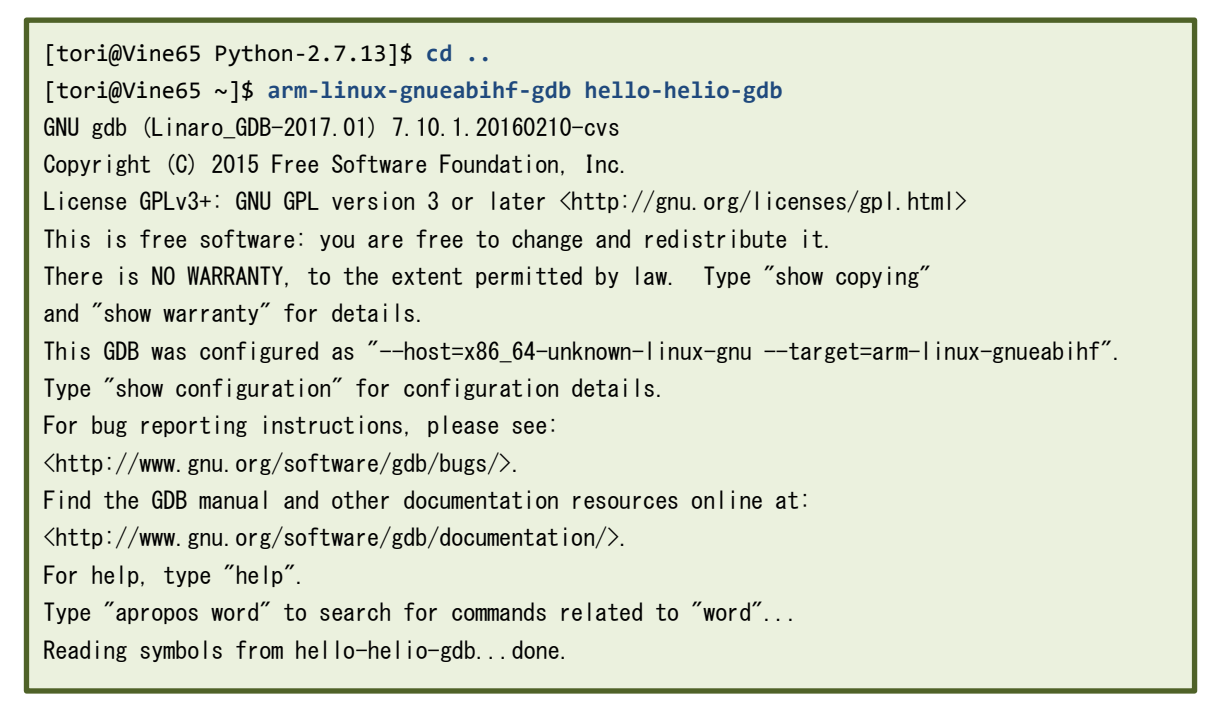

#### (6) ホスト側に gdb のプロンプトが出るので、以下のコマンドを実行します。

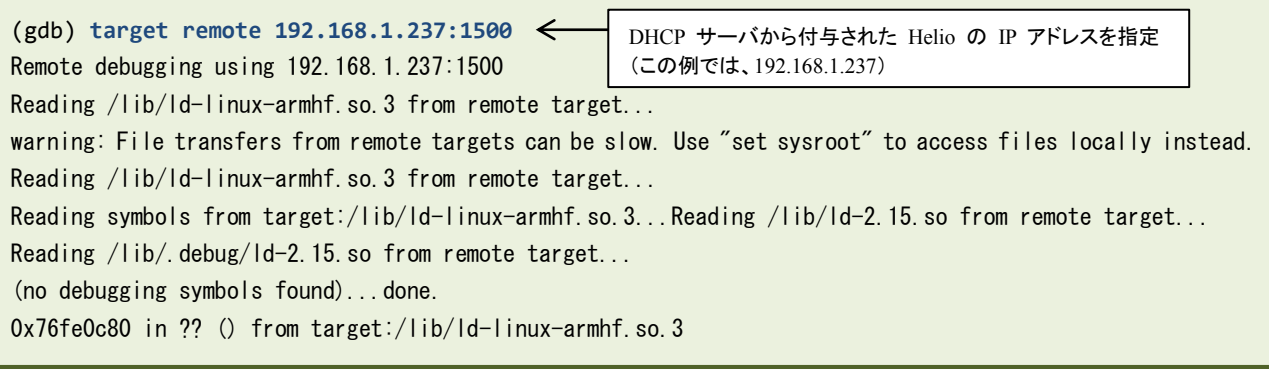

#### (7) ここまで実行すると、ターゲット側に以下のメッセージが出力されます。

Remote debugging from host 192.168.1.2

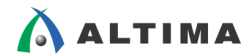

(8) 次に<mark>ホスト側</mark>で以下のコマンドを実行します。 b コマンドで main 関数内の最初の命令がある 4 行 目にブレイク・ポイントを設定し、 cont コマンドでブレイク・ポイントを設定した 4 行目まで実行しま す。

```
(gdb) list
1 #include <stdio.h>
2
3 int main(int argc, char *argv[]){
4 printf("Hello Helio World!!\n");
5 return 244;
6 }
(gdb) b main
Breakpoint 1 at 0x103da: file hello.c, line 4.
(gdb) cont
Continuing.
Reading /lib/libc.so.6 from remote target...
Reading /lib/libc-2.15.so from remote target...
Reading /lib/.debug/libc-2.15.so from remote target...
Breakpoint 1, main (argc=1, argv=0x7efffe14) at hello.c:4
4 printf("Hello Helio World!!\m");
                                       4 行目まで実行
```
(9) ここで以下のように next コマンドで、1 行(printf 命令の行)だけ実行します。

(gdb) **next** 5 return 244;

(10) この時ターゲット側では、以下のように printf の出力が現れます。

Hello Helio Wrold!!

(11) 最後に cont コマンドですべて実行して、 quit コマンドで gdb を抜けます。

```
(gdb) cont
Continuing.
[Inferior 1 (process 694) exited with code 0364]
(gdb) quit
[tori@Vine65 ~]$
```
(12) この時、以下のようにターゲット側も gdbserver を終了しています。

```
Child exited with status 244
GDBserver exiting
root@socfpga:/tmp#
```
このように、GNU デバッガも使うことができます。

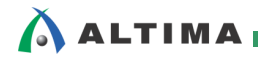

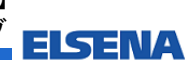

次回 【其ノ四】 では、GNU アプリケーションのコンパイルとインストールについて解説します。

Busybox と呼ばれる、主に組み込み Linux で使われるオープン・ソースの"コマンド集"アプリケーション と、 thttpd という組み込み機器では割と使用されている Web サーバ・ソフトをコンパイルしてインストールし ます。

<span id="page-18-0"></span>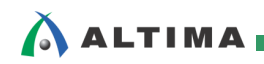

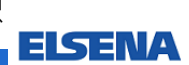

## 改版履歴

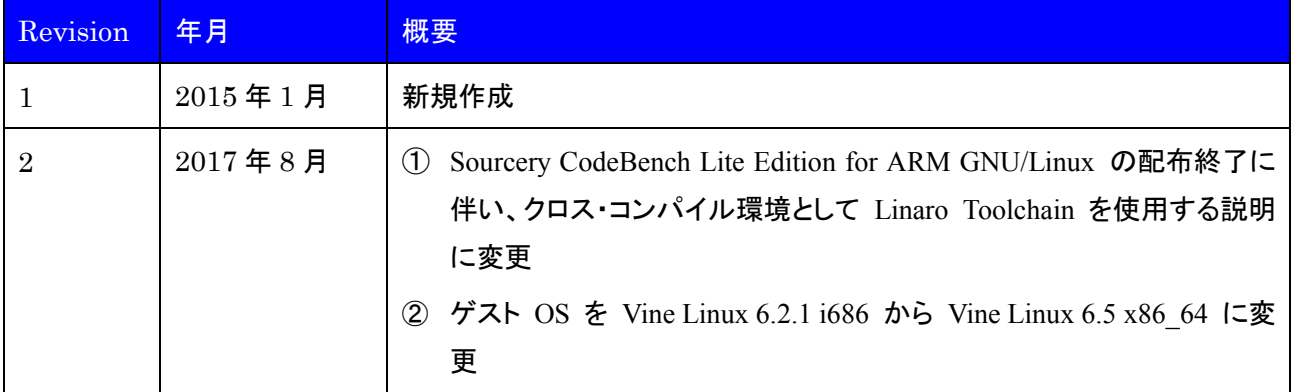

Linux は、Linus Torvalds 氏の日本およびその他の国における登録商標または商標です。

### 免責およびご利用上の注意

弊社より資料を入手されましたお客様におかれましては、下記の使用上の注意を一読いただいた上でご使用ください。

- 1. 本資料は非売品です。許可無く転売することや無断複製することを禁じます。
- 2. 本資料は予告なく変更することがあります。
- 3. 本資料の作成には万全を期していますが、万一ご不明な点や誤り、記載漏れなどお気づきの点がありましたら、本資料を入手されました下記代理店までご一報いただければ幸いです。 株式会社マクニカ アルティマ カンパニー <https://www.alt.macnica.co.jp/> 技術情報サイト アルティマ技術データベース <http://www.altima.jp/members/><br>株式会社エルセナ [http://www.elsena.co.jp](http://www.elsena.co.jp/) 技術情報サイト ETS <https://www.elsena.co.jp/elspear/members/index.cfm>

4. 本資料で取り扱っている回路、技術、プログラムに関して運用した結果の影響については、責任を負いかねますのであらかじめご了承ください。

5. 本資料は製品を利用する際の補助的な資料です。製品をご使用になる際は、各メーカ発行の英語版の資料もあわせてご利用ください。